# VACCINATION QUERY FOR COVID-19 CASE INVESTIGATIONS

**A QUICK HOW-TO GUIDE FOR PUBLIC HEALTH STAFF** 

 *determine vaccine status of a patient without having to separately look up vaccination status in imMTrax and manually enter the result. The Montana Immunization Information System (imMTrax) can be queried while using MIDIS to enter cases of reportable disease. This capability is helpful to* 

*The recommended browser to perform this function is Internet Explorer. Using Google Chrome will cause query buttons to disappear on occasion.* 

### **Getting Started**

Enter your investigation for 2019 Novel Coronavirus (COVID-19) into the patient's file.

- • Enter the required fields. It's ok if you don't have all of the information at first. Please see the MIDIS COVID-19 data key to see what fields are required.
- Submit the investigation to save your changes.
- Remain in the investigation for the next step (do not exit to the patient file).

#### **Manage Associations**

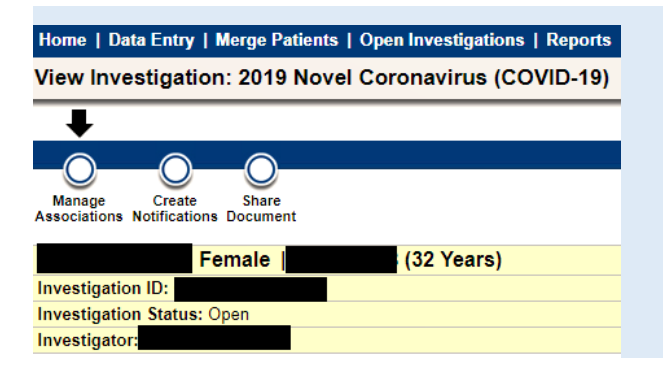

 **Click the MANAGE top left corner. This is the same button you use to ASSOCIATIONS button at the attach laboratory reports.** 

#### **Click the Query Registry Button (Midway on the Screen)**

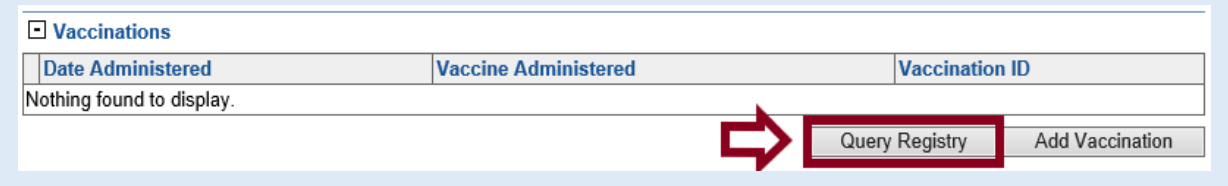

## **Query Information**

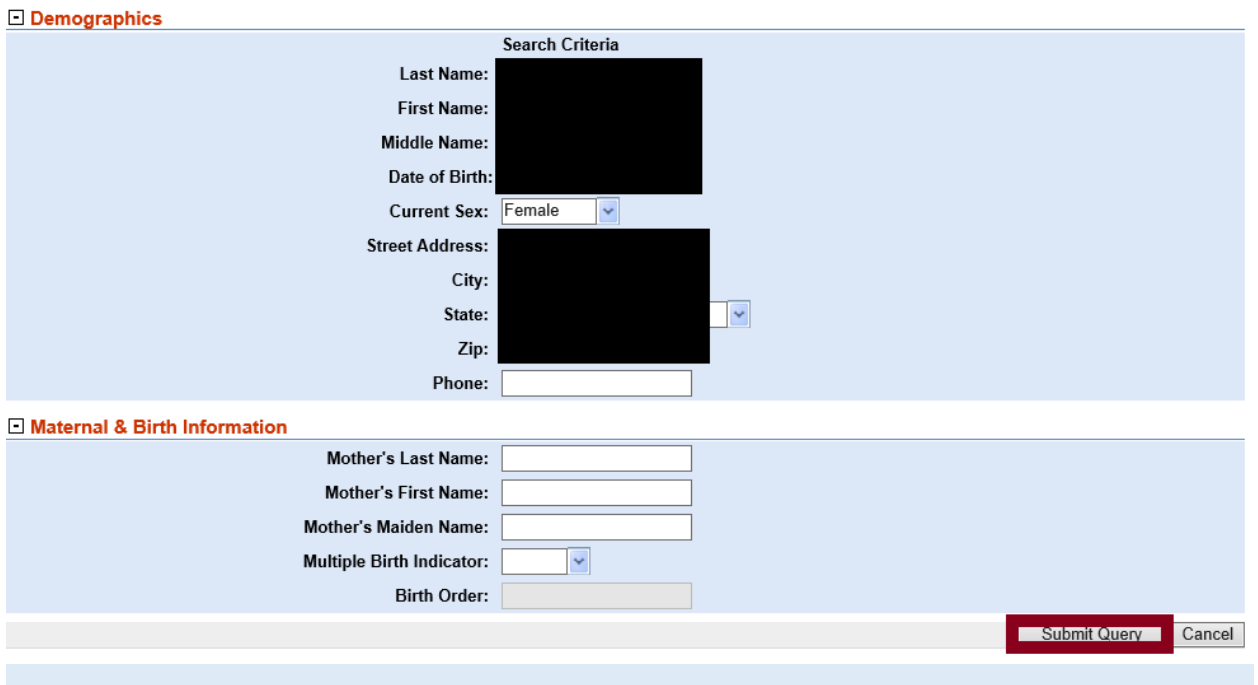

- The demographic information entered into the case investigation will auto populate in the query page.
- The name and date of birth need to be correct. The address can be different than what is in imMTrax, and still be successful.

## **Attach the Vaccine to the Case Investigation**

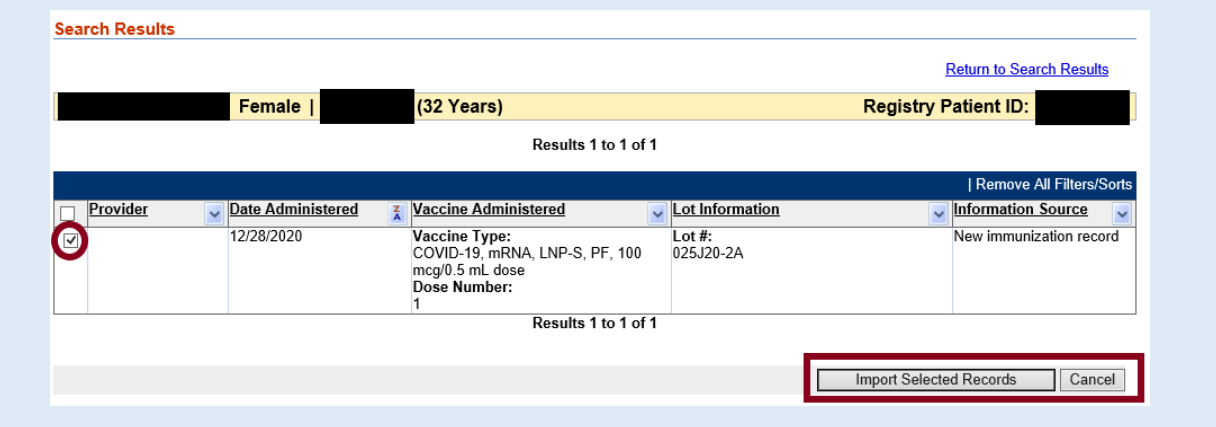

- **Individuals who are active and have consented in imMTrax will be searchable through this method. Those who have not consented or who are not active will not appear on this screen.**
- You can sort vaccine records by clicking the small arrows in the column headers.
- You can attach multiple vaccine records at one time, such as in an individual who has received both doses of vaccine for COVID-19.
- Click the import selected records button to attach the record. Click Cancel if no records are available.

## **Verification Screen**

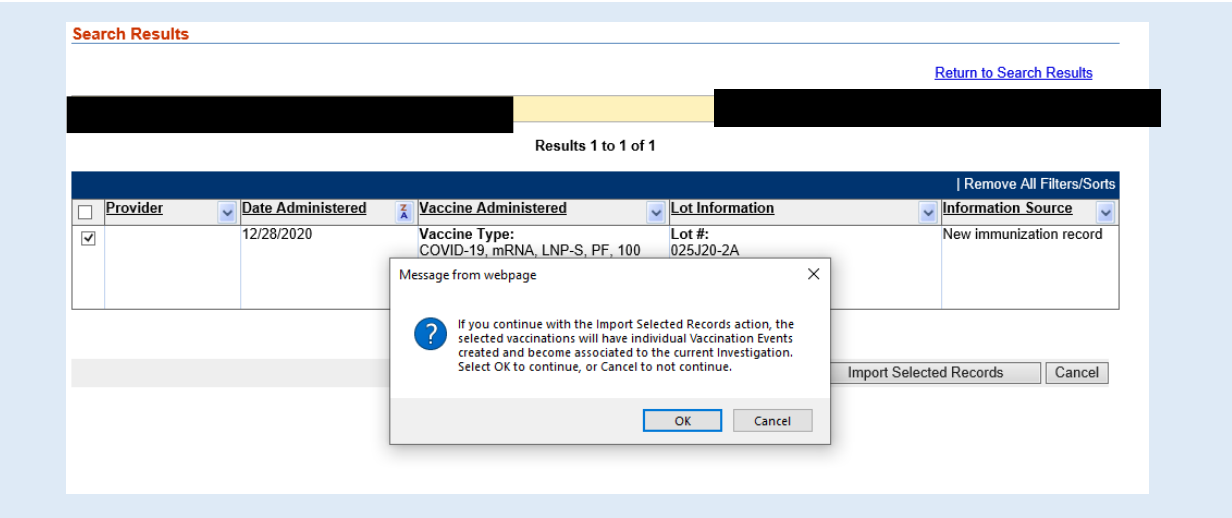

- Click OK if you wish to attach the record. The record will now be visible on the supplemental info tab in the Case Investigation for this patient.
- Click Cancel if you do not wish to attach it.

If you have any questions regarding using this function, please contact CDEpi at 406-444-0273.